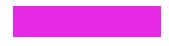

CREATE A VIRTUAL BACKGROUND FOR ZOOM USING GOOGLE **SLIDES** 

### **KATHRYN LAGASSEY**

*VIRGINIA FIREBIRDS PRESIDENT*

### Google Account

- You must have a **Google account** to access Google Drive and Google Slides
- If you have Gmail you already have a Google account.
- You do not need to have Gmail to set up a Google account

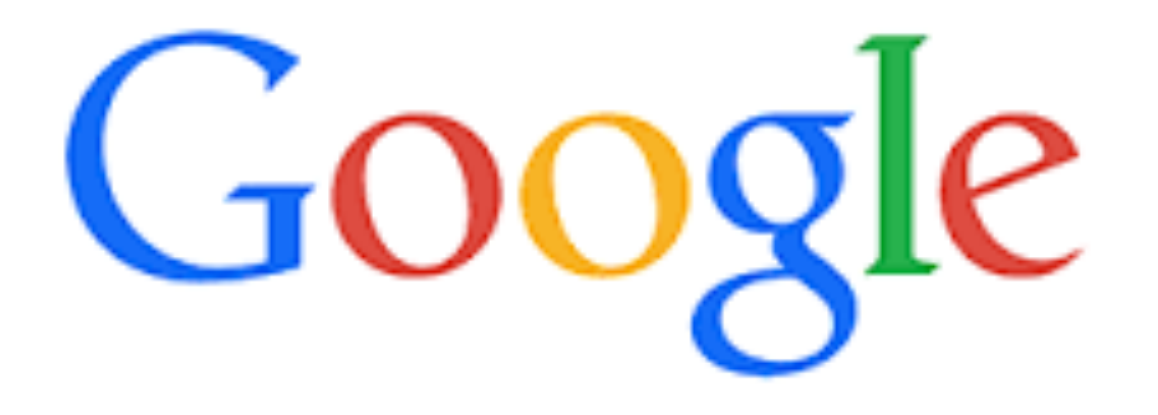

## How to [Create a](https://accounts.google.com/signup/v2/webcreateaccount?flowName=GlifWebSignIn&flowEntry=SignUp)  Google Account

Create your own account by going to the following address:

**https://accounts.google.com/signup**

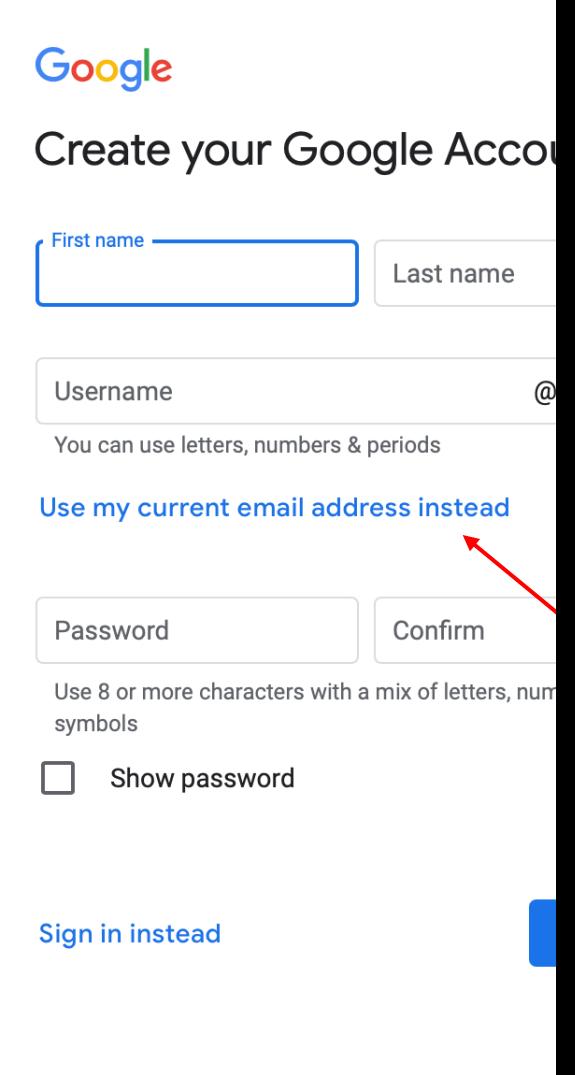

Skip this page if

## How to access your Google /

- If you use Gmail, you already have a Google Acco Account, you have access to free Google products Calendar, and more.
- Sign in page for Google Accounts: www.myaccour

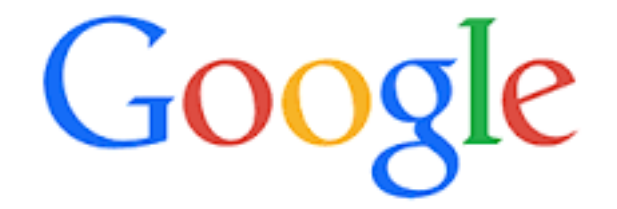

### Open Google Drive

• Open your Google Account

• Select the **Menu** (icon with small squares)

• Select **Drive**

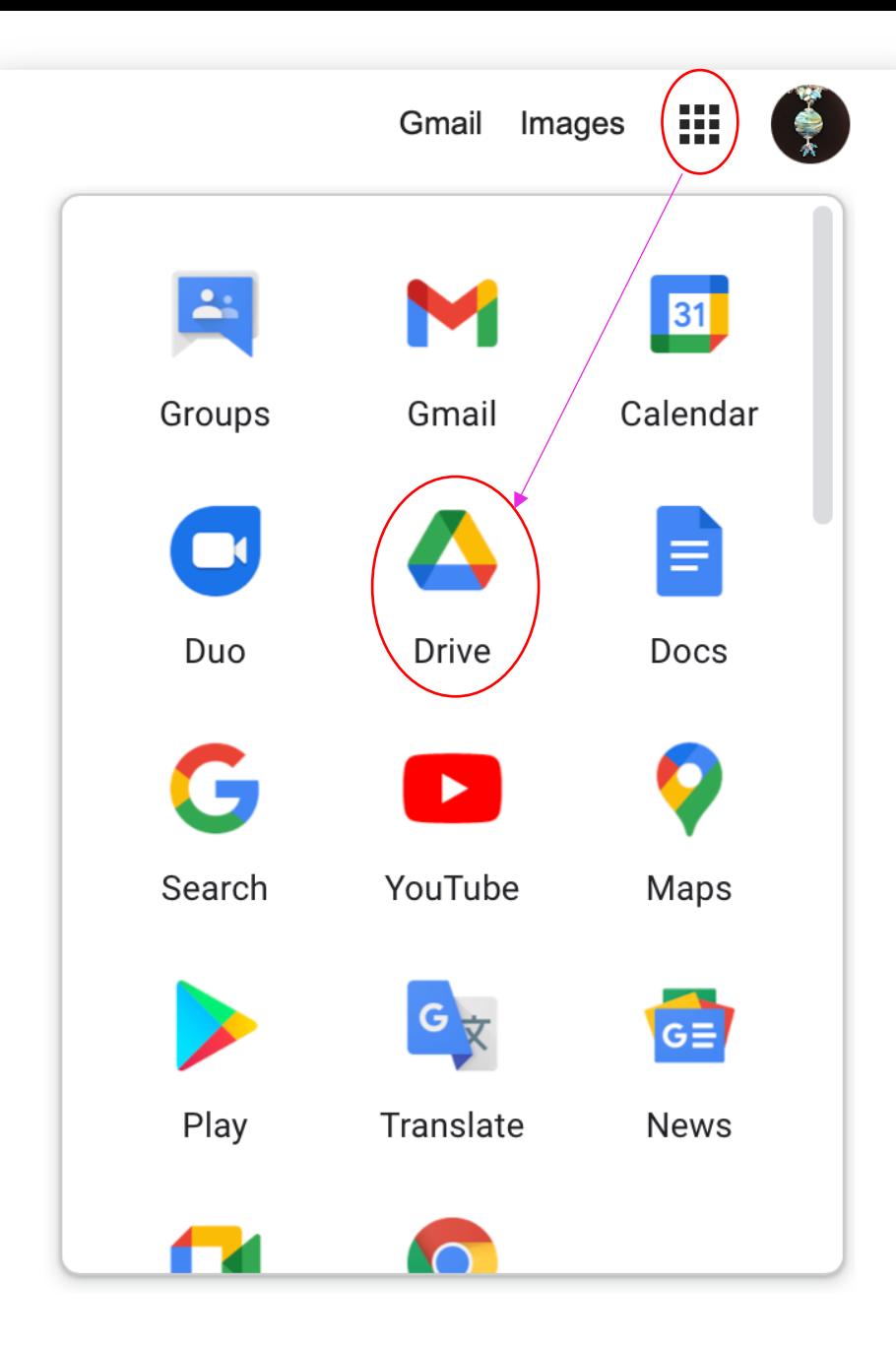

### Open Google Slides

### Click **New** Click **Google Slides** Click **Blank presentation**

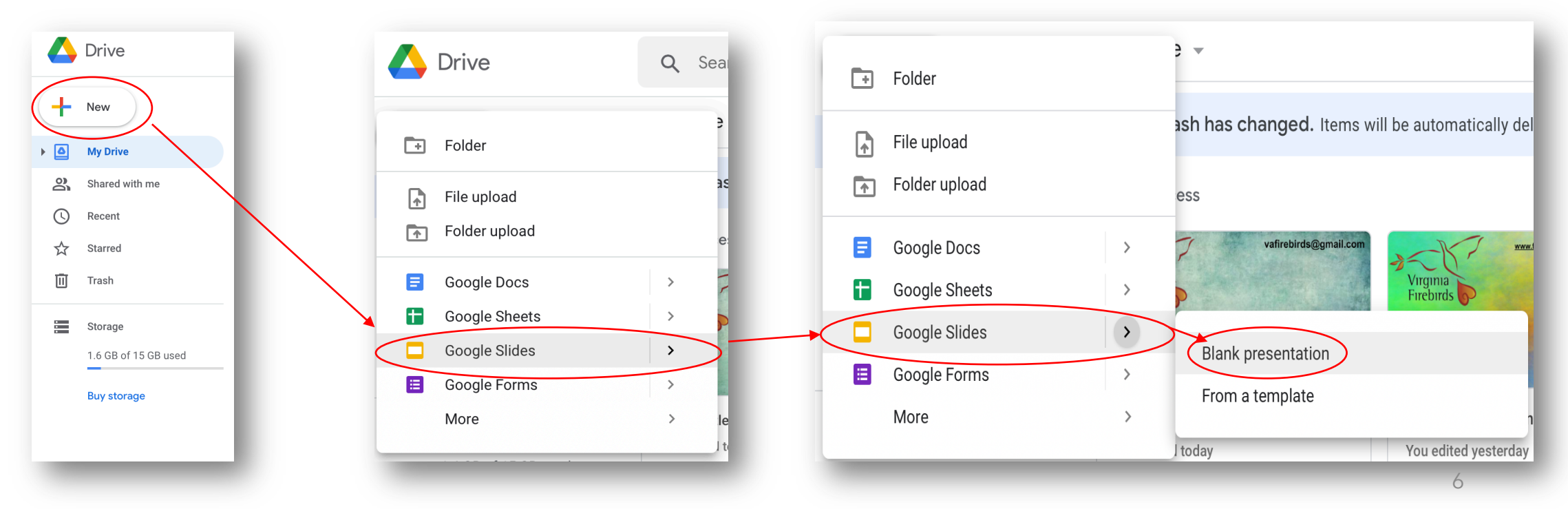

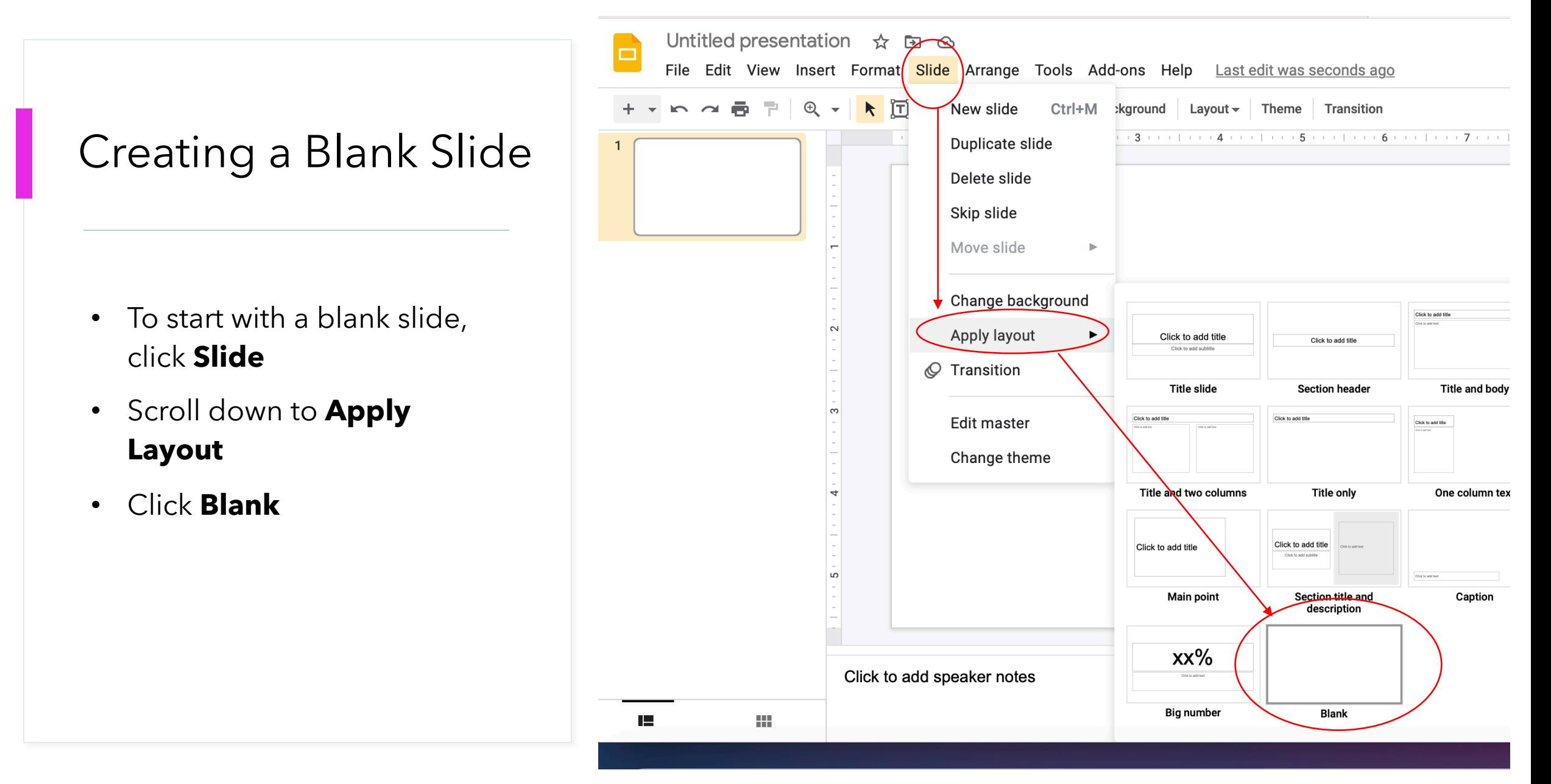

## What to add to your slide

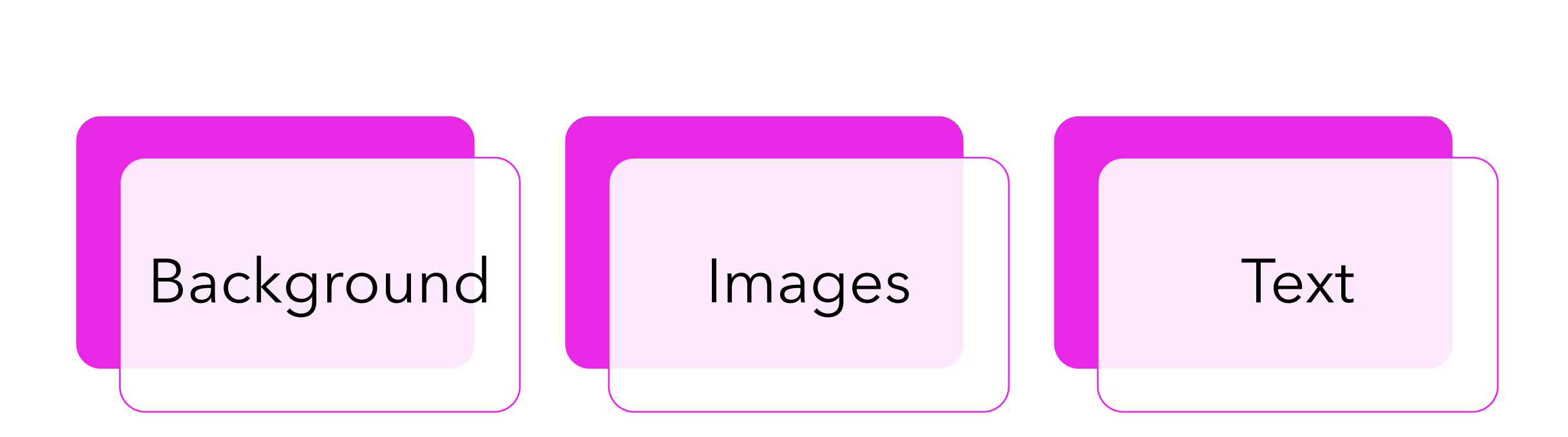

### Add background

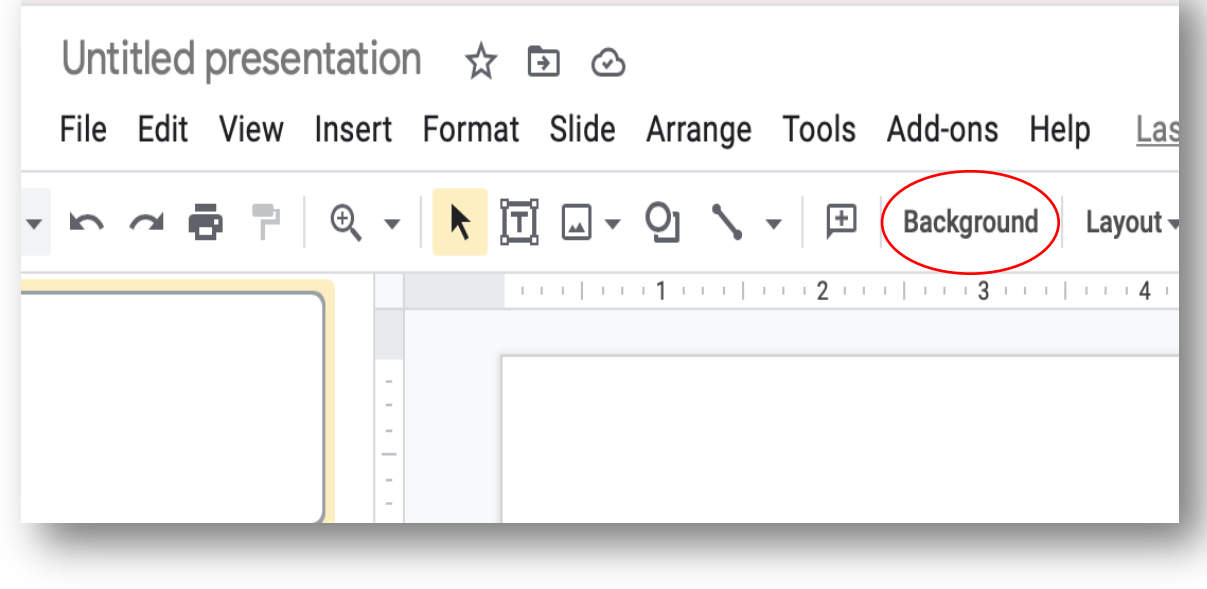

### Click **Background** Choose **Color or Image**

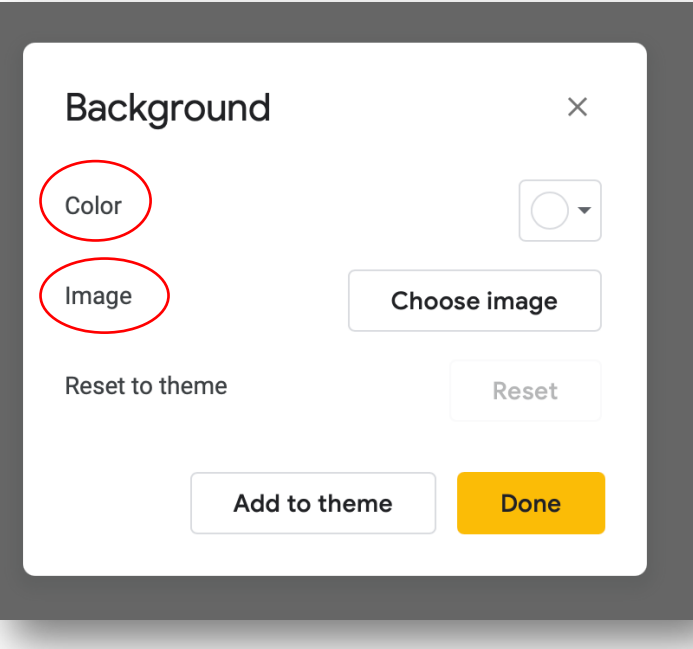

### Background Options

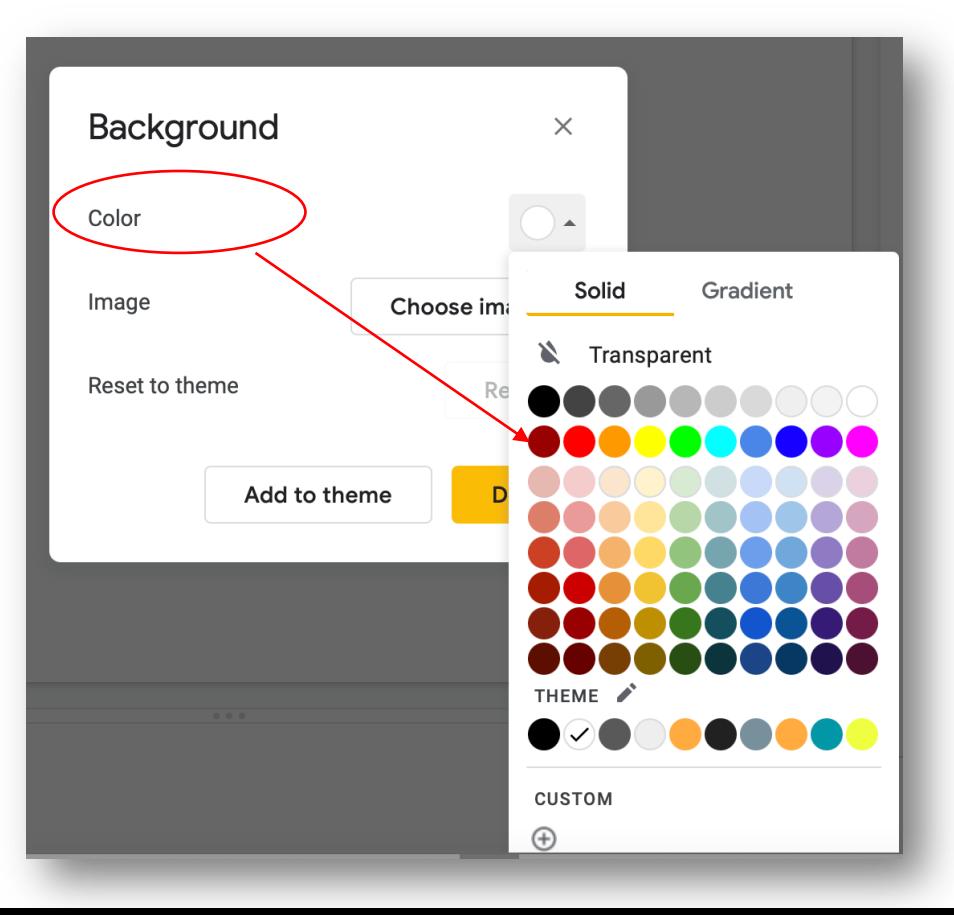

#### **Color Images**

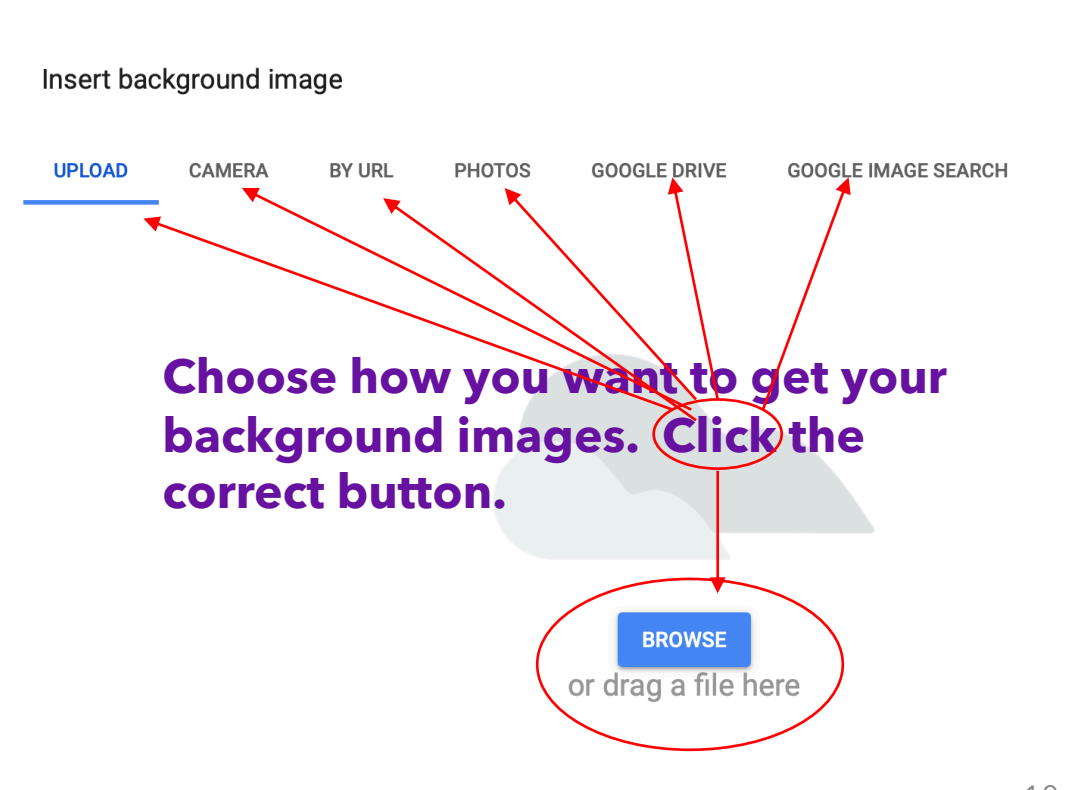

### Google image search

• Type in the search box and hit return.

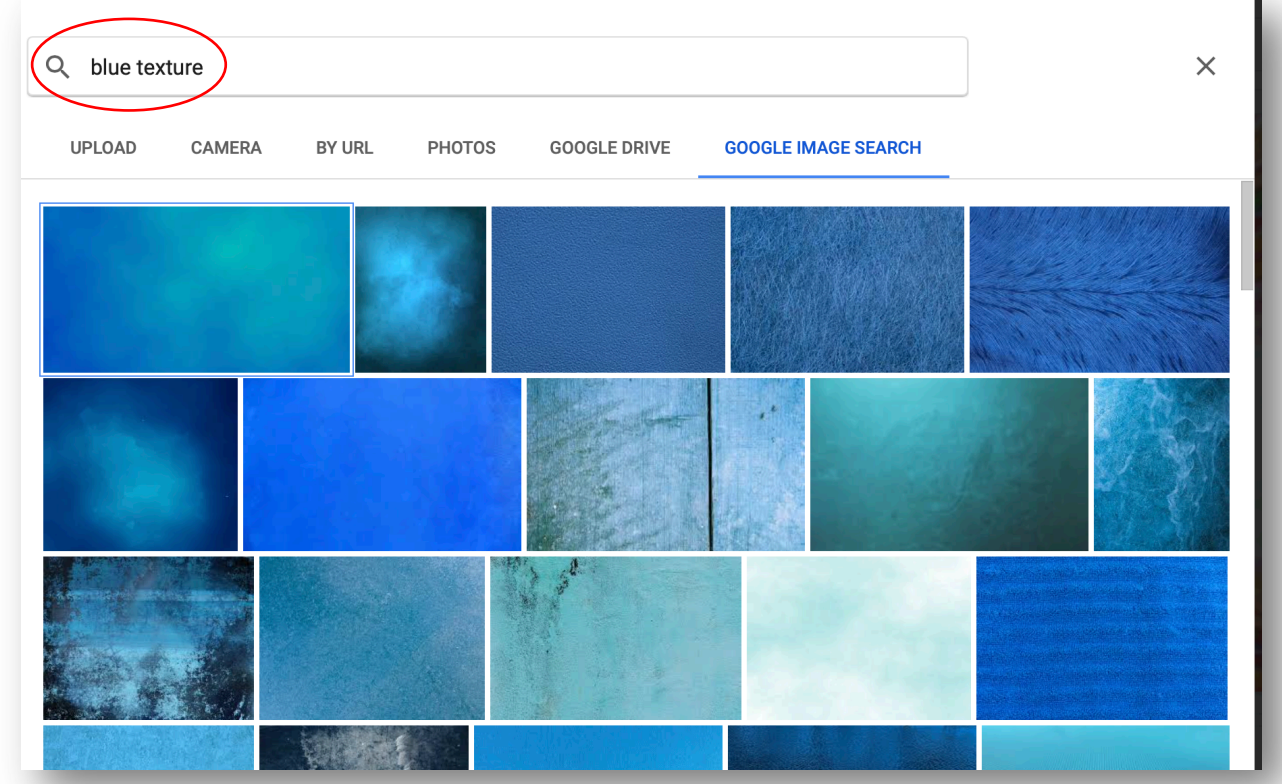

### Add images…different ways to do it

#### **Add image from Icon or Insert on menu. Use whichever is easier.**

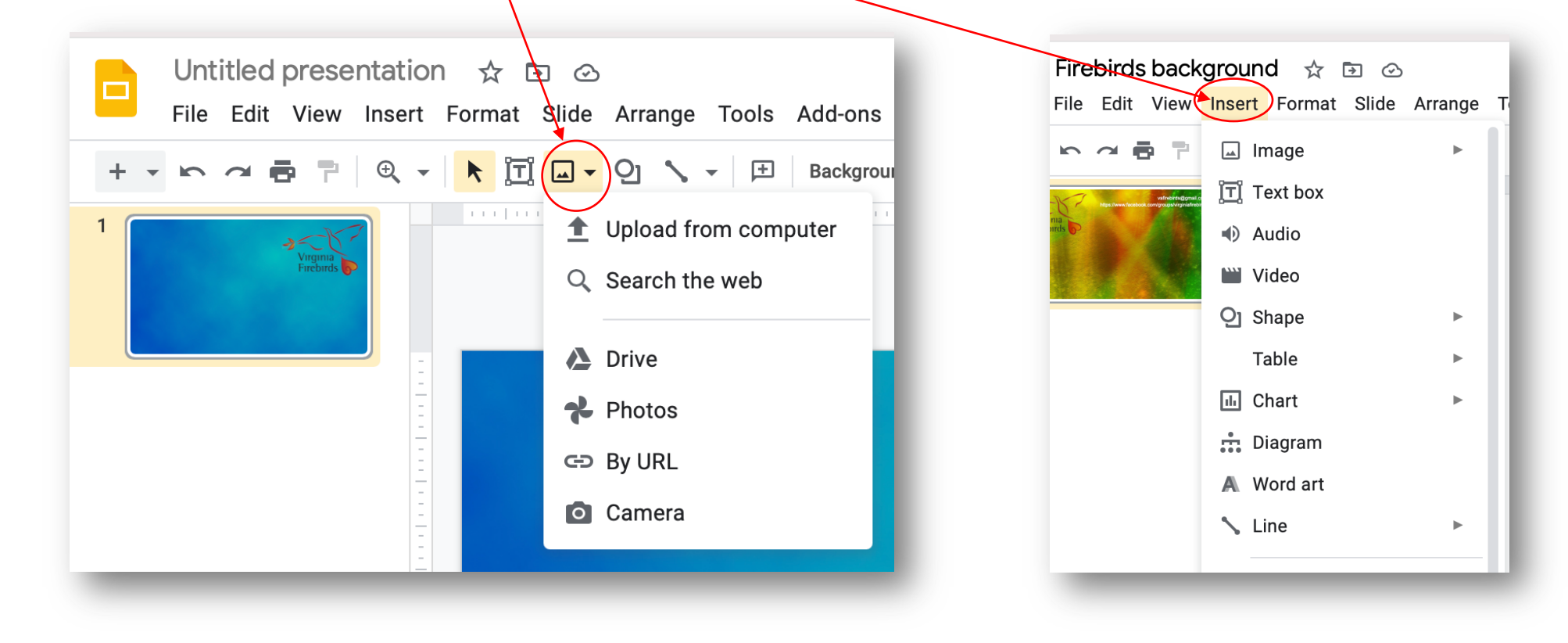

### Images

• Once you have inserted your picture resize it by dragging<sub>a</sub> corner in or out. This will not distort the image.

- If you drag the center side or top squares you will distort the image.
- Move the image by clicking, holding and dragging to where you want it

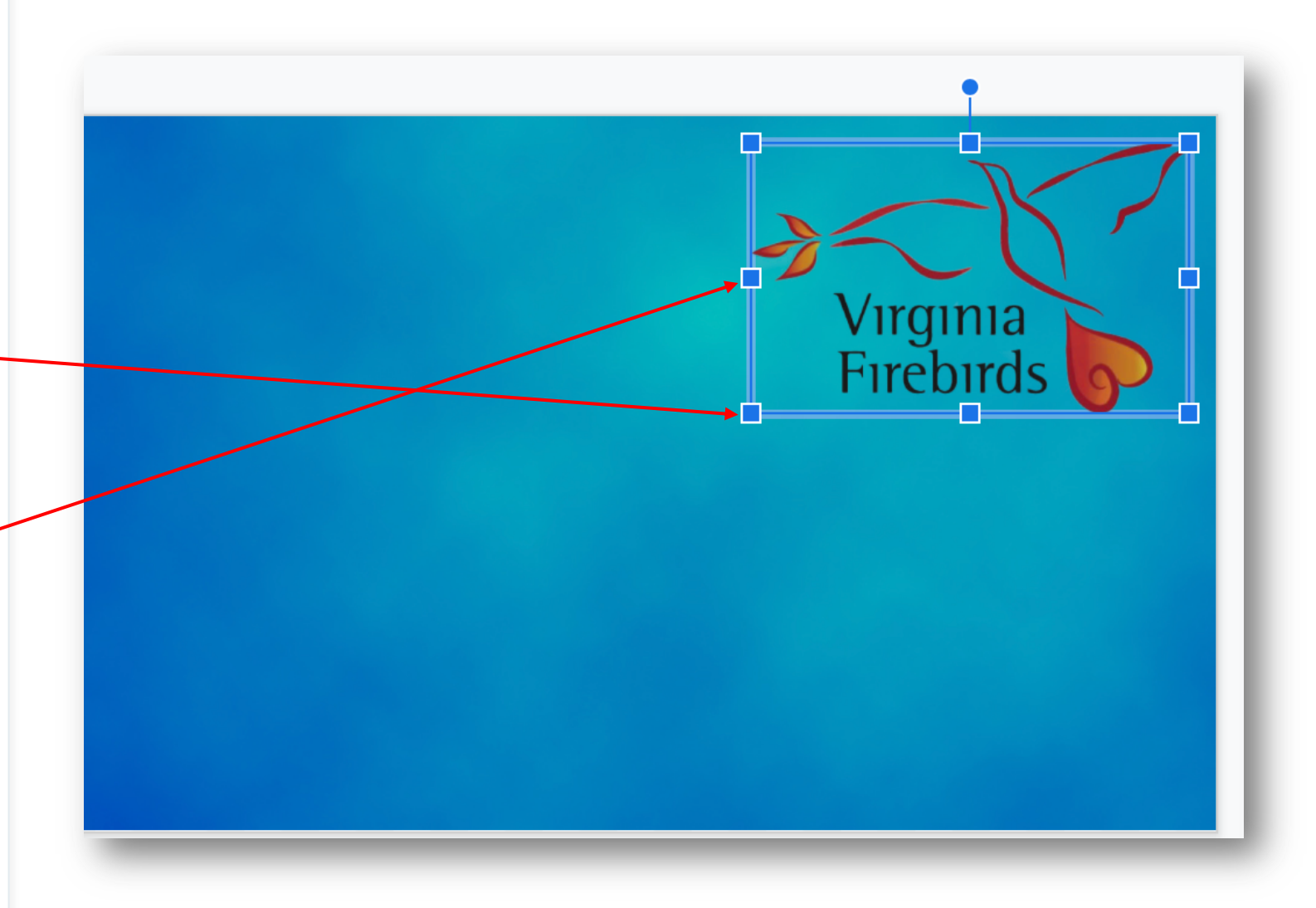

### Adding a Text Box

- Use either **Insert** or the **Text Box** icon to add text.
- Type in your text in the box
- Change the font, size, color, etc…
- Drag text box to wherever you want it

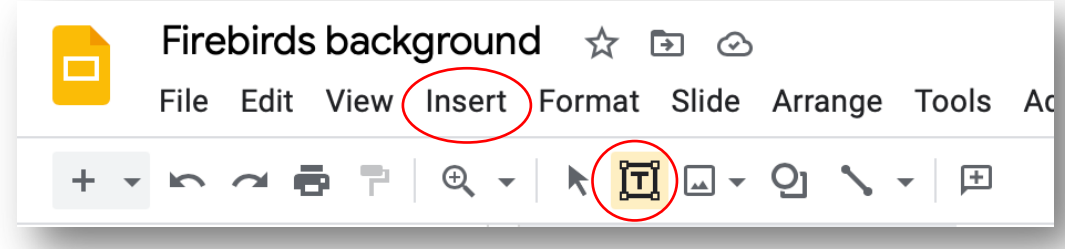

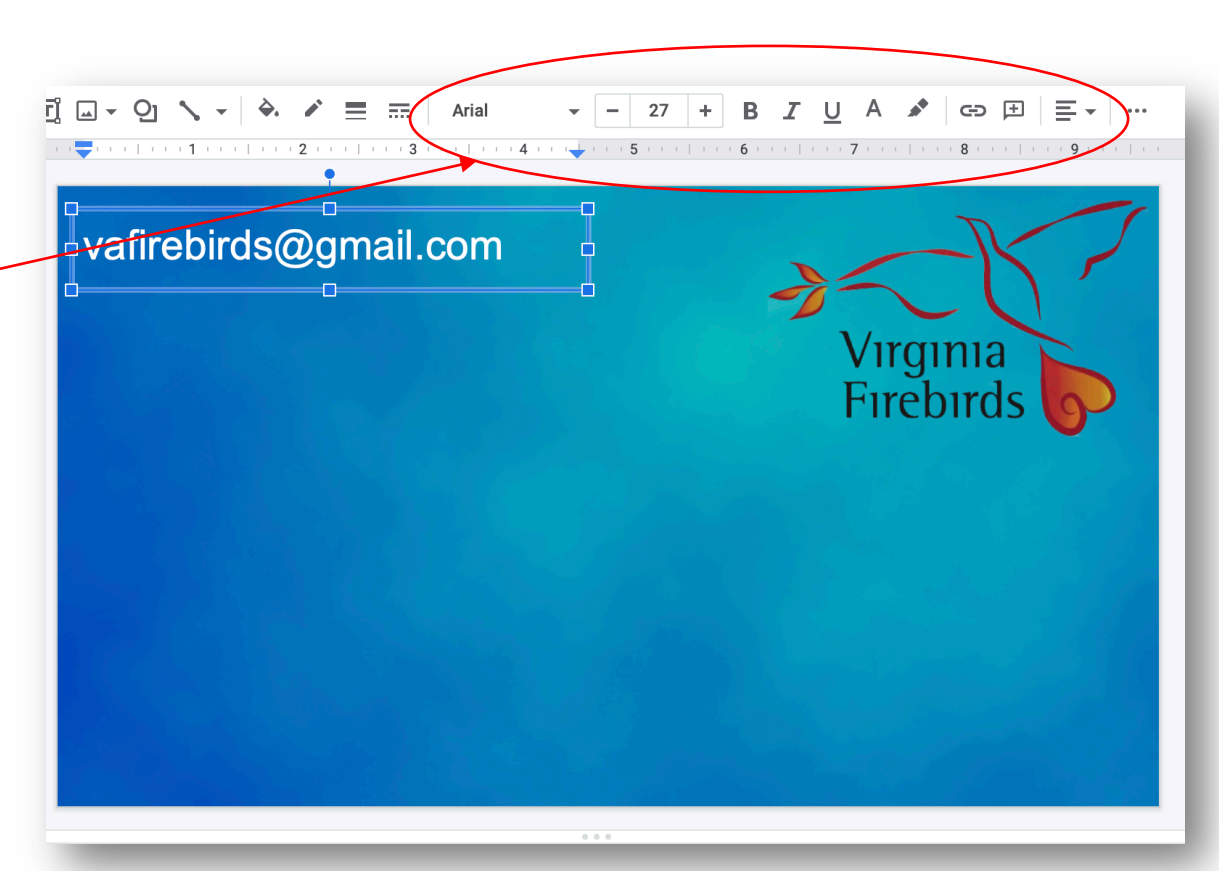

## Saving your slide for Zoom

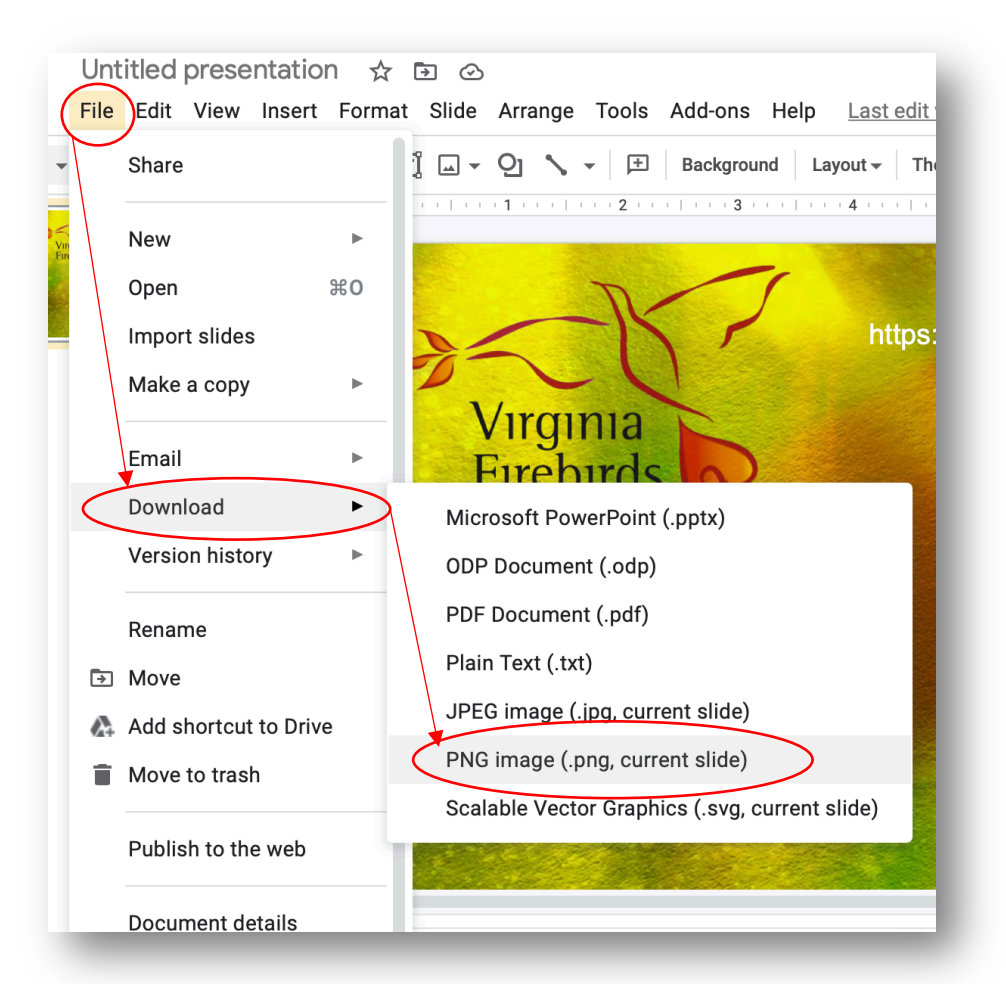

- Zoom recommends that you save your image as a PNG image to upload and use it as a virtual background.
- I keep all my zoom backgrounds in a separate file in my documents folder.

### Create different backgrounds

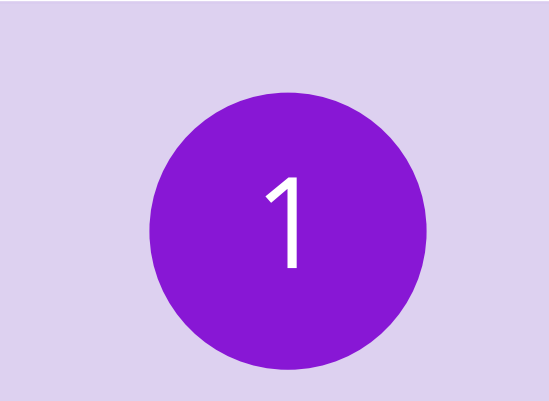

Make different backgrounds and save them as PNG files.

You will find that different colors and textures will change how things look in Zoom.

2

Upload different versions of your slides to Zoom so you can try them.

3

### Sample backgrounds

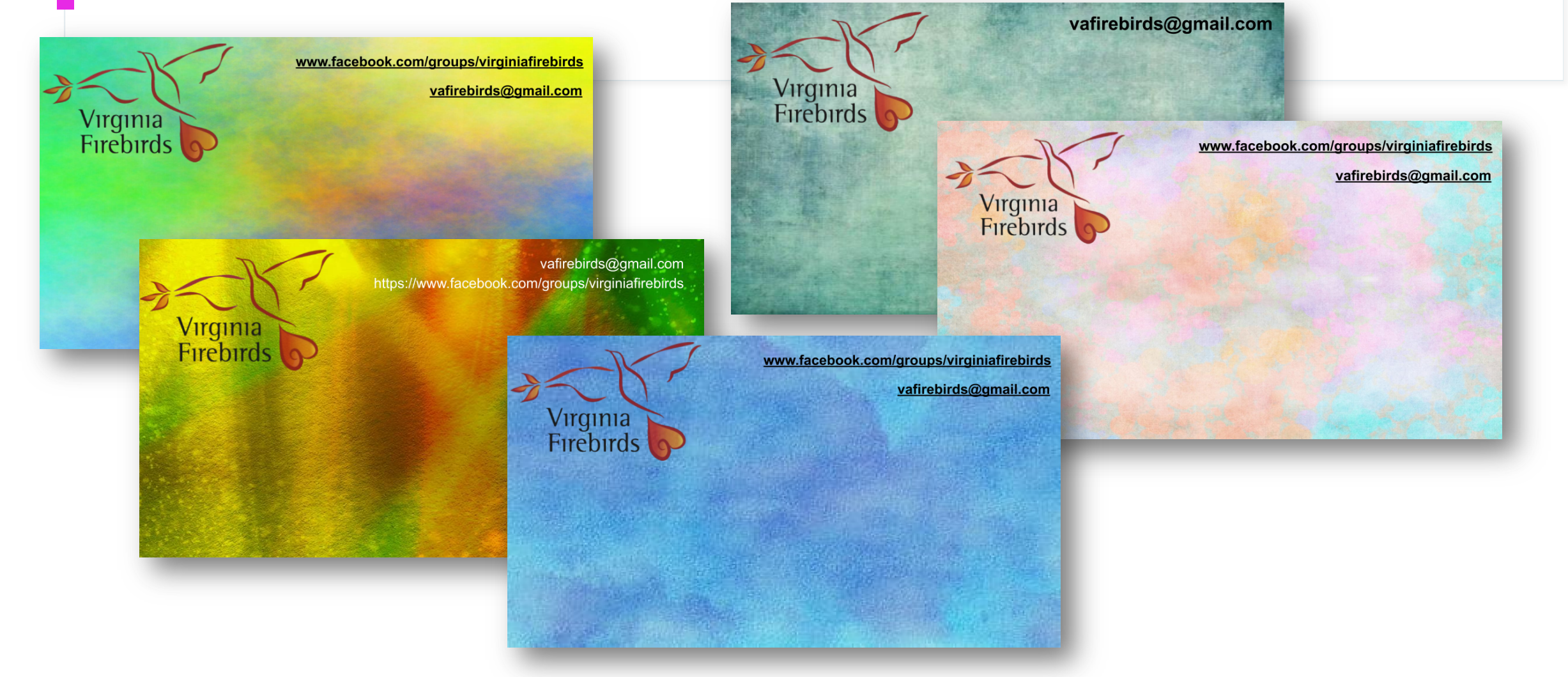

### Upload Google Slide to Zoom

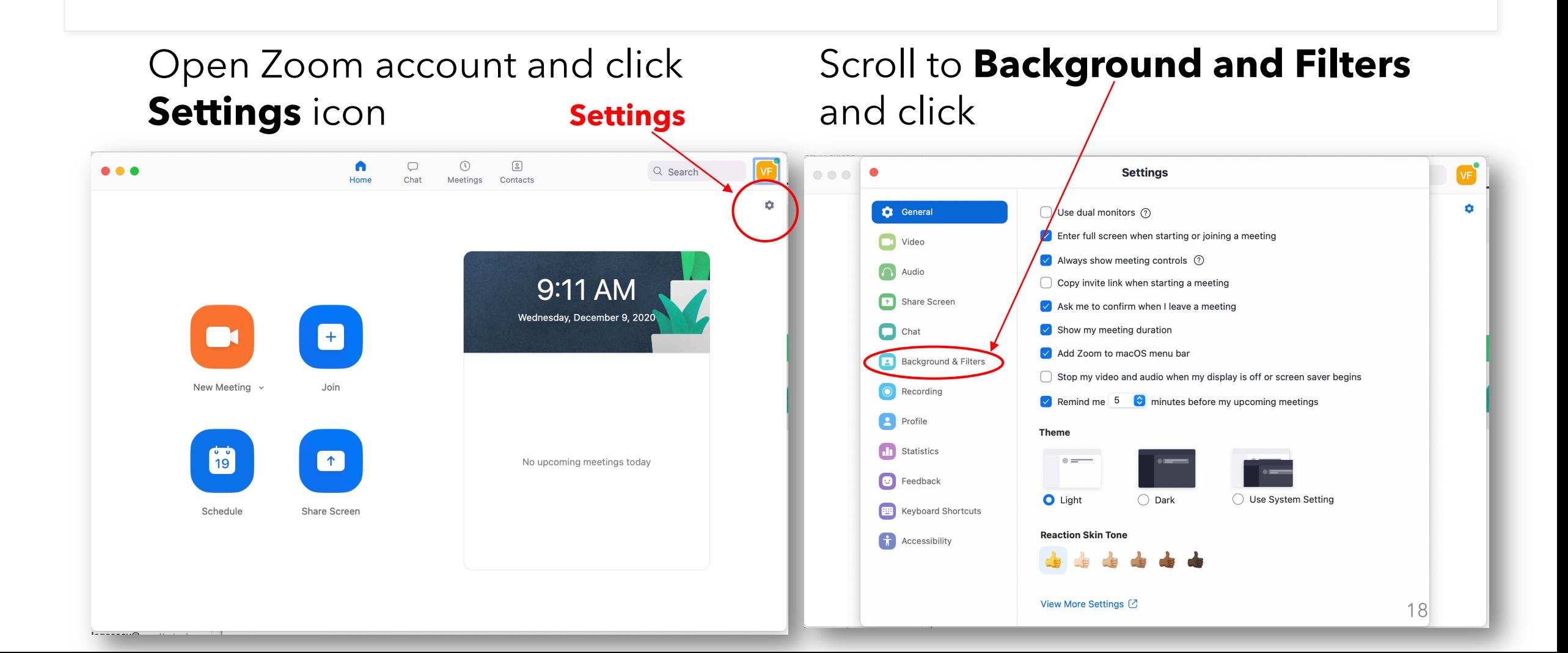

### Upload Google Slide to Zoom

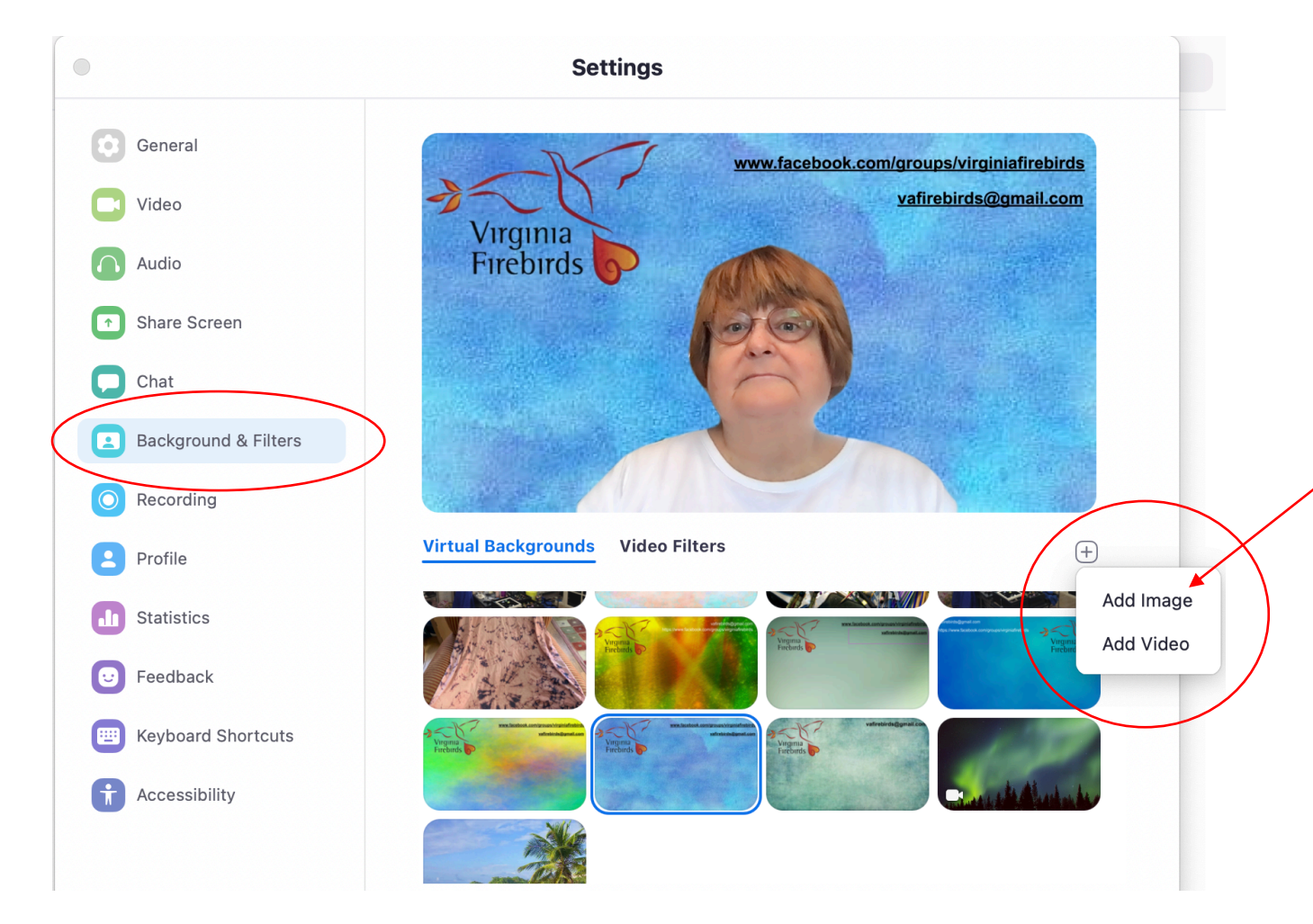

• Click the Plus sign and then click **Add Image**.

• **Follow the prompts to choose** the folder where you saved your slides, and then click on file.

• It will now be in your **Virtual Backgrounds** and you may change the backgrounds at any time just by clicking the picture..

### Change Virtual Background while in a Zoom meeting

- While in a meeting, click the **arrow** next to the **Video** button in the bottom left of your screen.
- Select **Choose Virtual Background** and follow the prompts

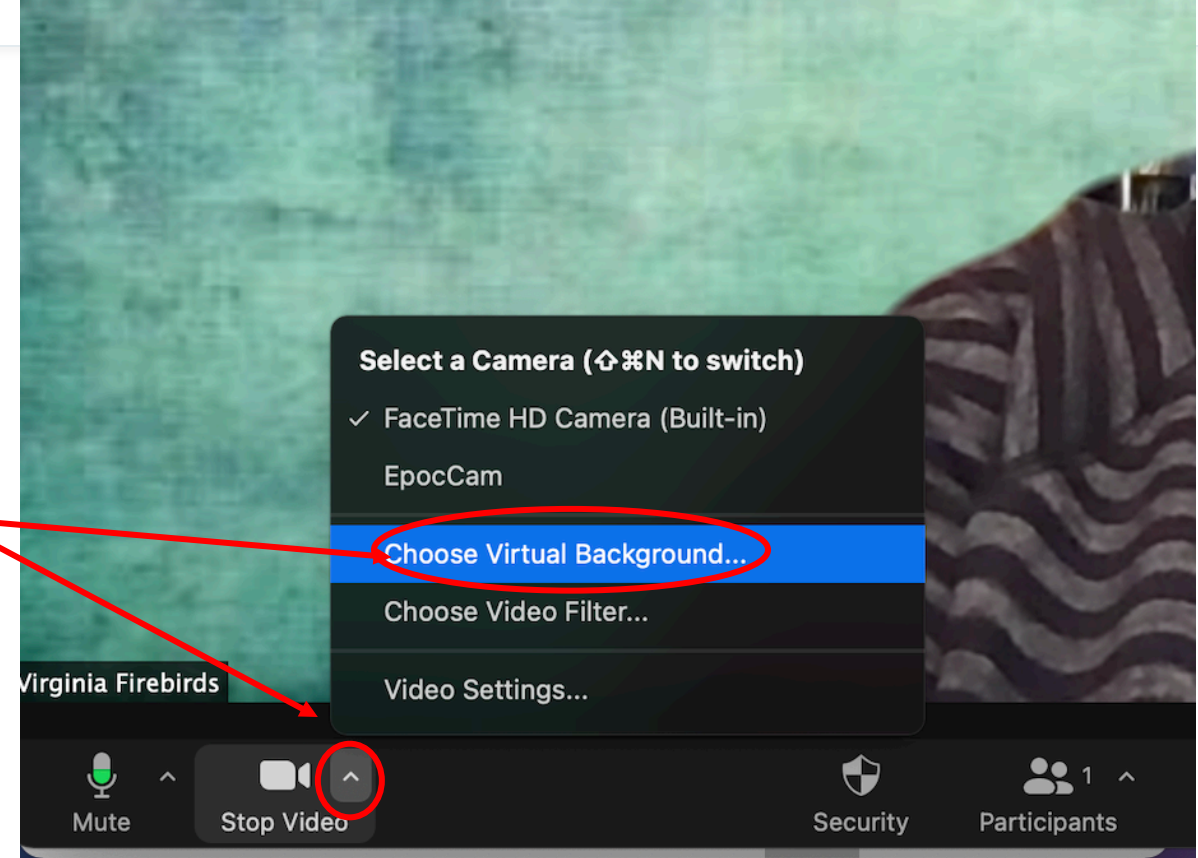

### Things to think about

- Where you place images and text is important. You want people to see them when you are in the picture.
- Choose backgrounds that will compliment you and be easy on the viewer.
- If you download an image off the web, make sure it is public domain. Do not use copywritten images unless you pay for them.

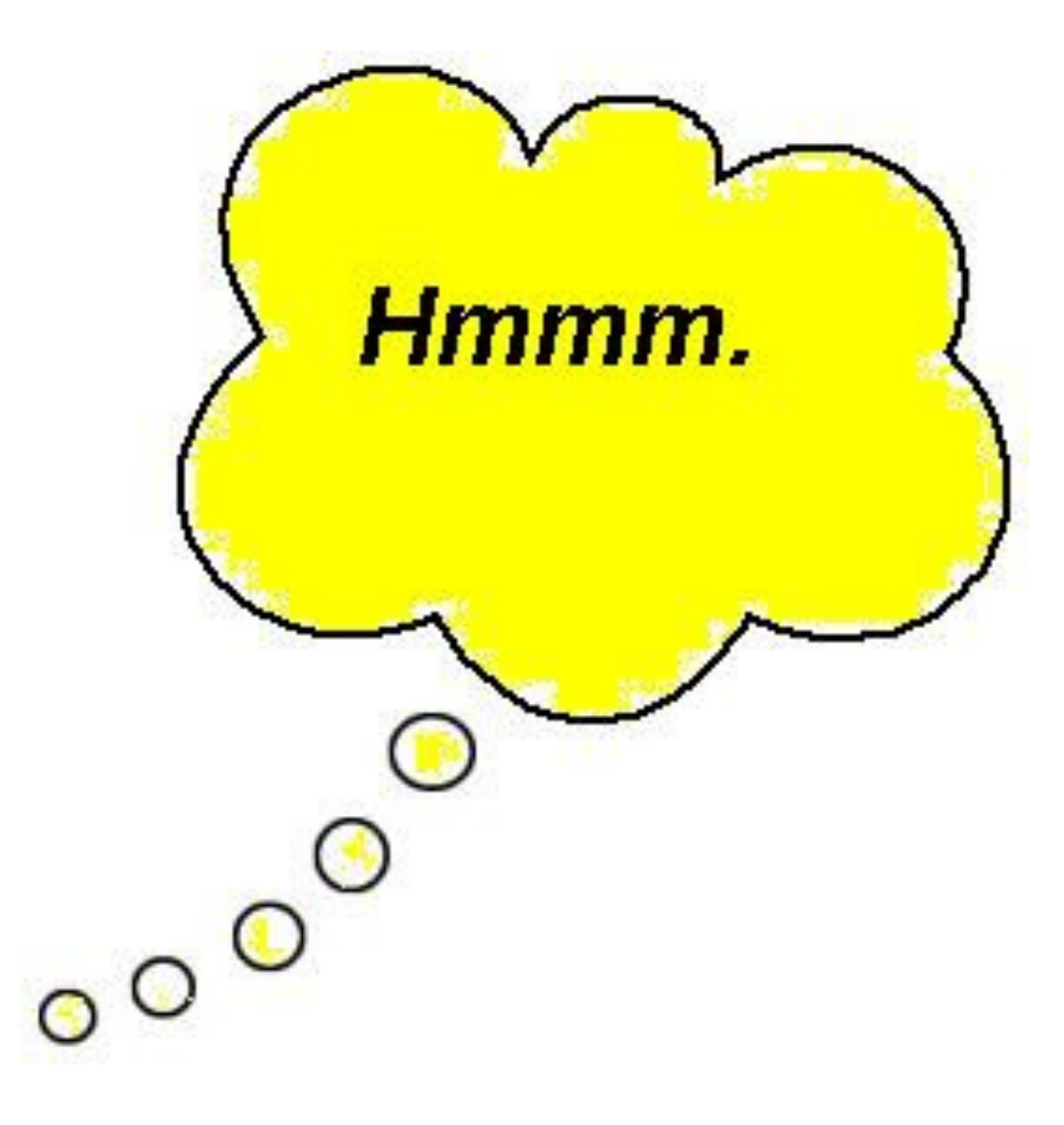

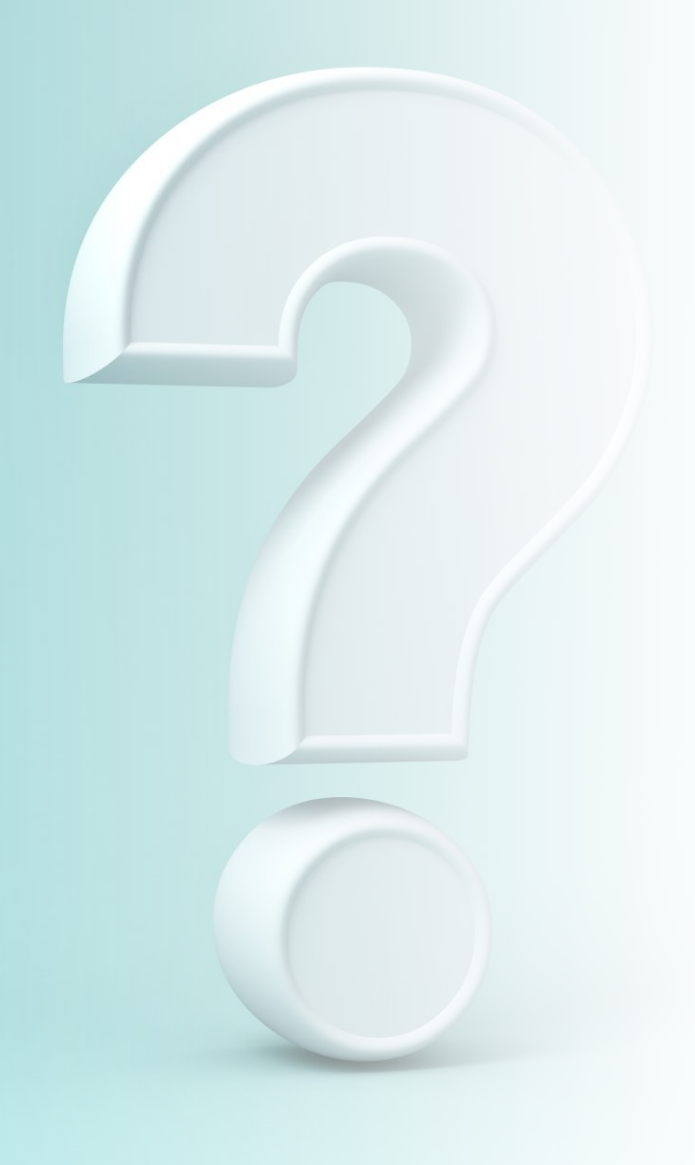

## Other ways to use Google Slides

### Slides for Social Media…common sizes

- CHANGE **PAGE SET UP** TO PIXELS
- Facebook banner: 1702 x 720
- Instagram: 1080 x 1080
- Twitter: 1500 X 500
- Zoom backgrounds: 1920 x 1080 (16:9 aspect ratio)
	- Slides are automatically created in this size

### Create a custom Page Setup in Google Slides

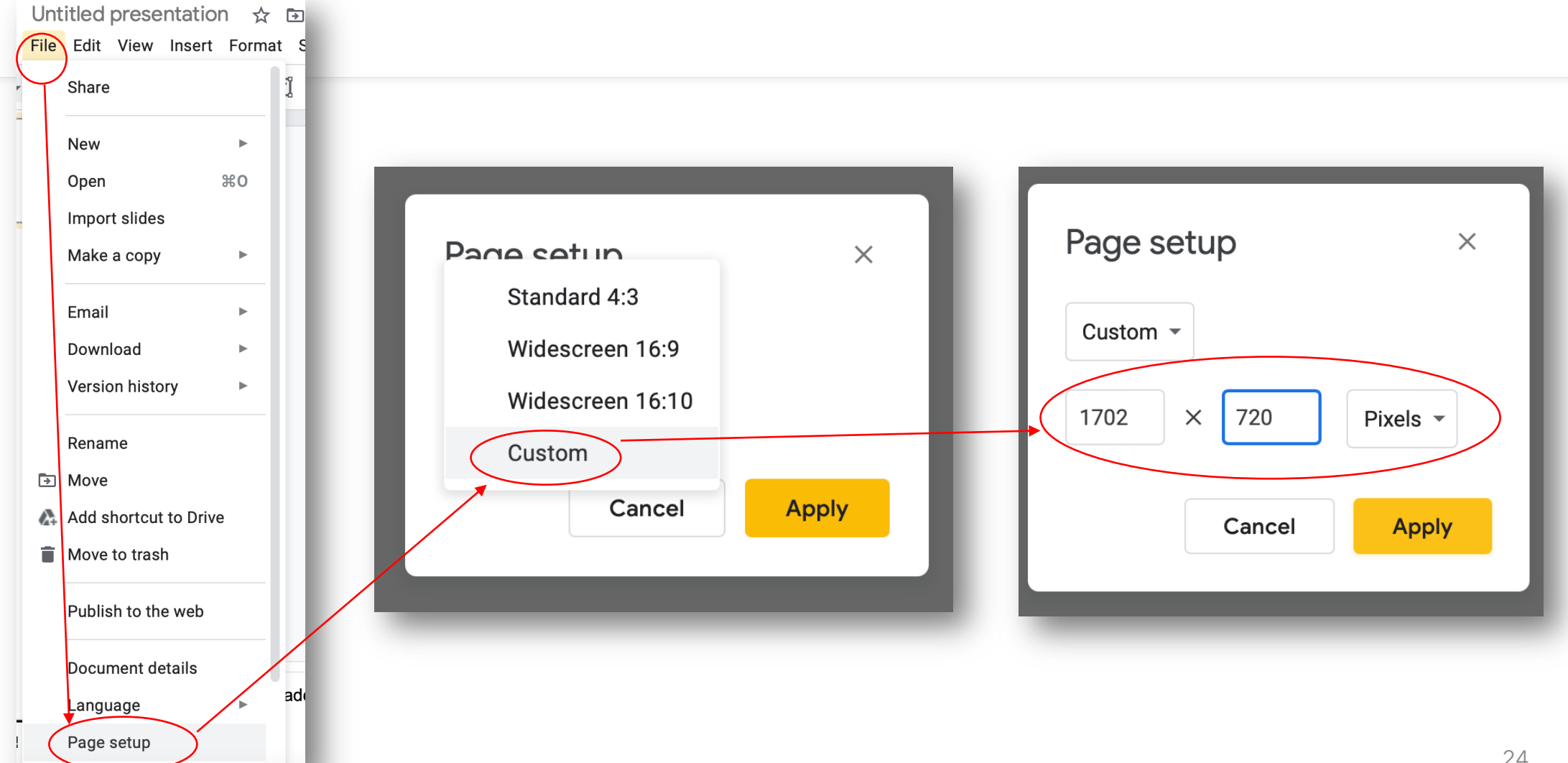

# Now go have fun and be creative!

### [Kathryn Lagassey](https://www.facebook.com/kathryn.lagassey)

If you you have any questions, I can be reached at:

- kathrynlagassey@gmail.com
- Facebook at: https://www.facebook.com/ kathryn.lagassey

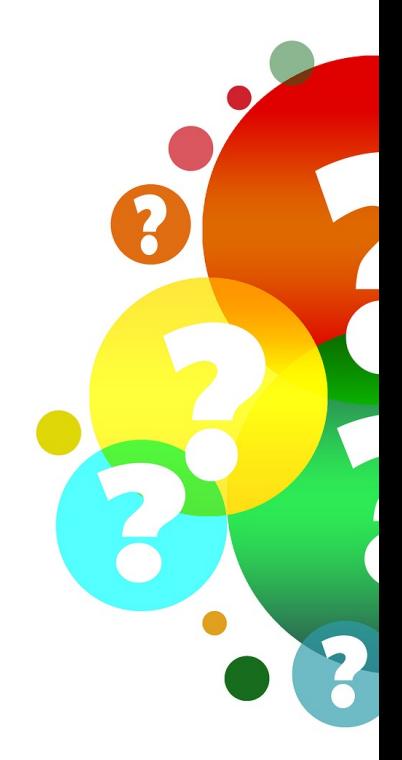